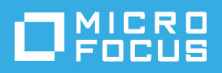

# **Riferimento rapido per GroupWise Messenger 18 Mobile**

Maggio 2023

### **Riferimento rapido per GroupWise Messenger Mobile**

GroupWise Messenger è disponibile per dispositivi mobili iOS supportati. Poiché Messenger consente di rimanere collegati su più postazioni contemporaneamente, è possibile utilizzare l'applicazione sul telefono o sul tablet anche quando si è eseguito l'accesso sul computer desktop. La cronologia delle conversazioni viene memorizzata sul dispositivo o sul computer a cui si è collegati durante le conversazioni. )

# **Dispositivi mobili supportati**

Sono disponibili opzioni native per utilizzare GroupWise Messenger su dispositivi mobili con i seguenti sistemi operativi:

iOS 9.0 o versione successiva

Disponibile sull'App Store di Apple.

Android 4.4 o versione successiva

Disponibile dal Google Play Store, in precedenza noto come Android Market.

L'applicazione è compatibile sia con telefoni sia con tablet.

# **Descrizione dell'interfaccia mobile**

Sui tablet, la finestra Conversazione e l'elenco di contatti sono sempre visibili. Sui telefoni cellulari, la finestra Conversazione o l'elenco di contatti non sono mai visualizzati contemporaneamente, tranne su alcuni dispositivi Android di grandi dimensioni in modalità di visualizzazione orizzontale.

# <span id="page-0-0"></span>**Avvio di una conversazione a due**

- **1** Nell'area **Elenco contatti**, toccare l'utente a cui si desidera inviare un messaggio in tempo reale.
- **2** Digitare il messaggio, quindi toccare **Invia**.

# **Avvio di una conversazione di gruppo**

Distinguere una conversazione a due da una conversazione di gruppo è semplice:

- Nell'intestazione nella parte superiore della conversazione viene visualizzata l'icona della **Conversazione di gruppo** .
- Nell'intestazione nella parte superiore della conversazione vengono visualizzati i nomi dei partecipanti alla conversazione. Toccare l'intestazione per visualizzare tutti i partecipanti.
- I nomi degli utenti vengono visualizzati, con colori differenti, sopra i messaggi da loro inviati all'interno della conversazione (il proprio nome non viene mai visualizzato).
- I fumetti degli altri utenti sono di colore marrone chiaro (nelle conversazioni a due sono di color foglia di tè).

Le modalità di avvio di una conversazione di gruppo varia a seconda del dispositivo in uso:

#### **Su iPhone:**

**1** Aprire una conversazione a due con un altro utente.

Per ulteriori informazioni sull'esecuzione di questa operazione, vedere [Avvio di una conversazione a due.](#page-0-0)

- **2** Toccare **in**, quindi toccare Aggiungi partecipante.
- **3** Toccare l'utente che si desidera aggiungere alla conversazione, se presente nell'elenco contatti.

oppure

Nel campo **Cerca**, iniziare a digitare il nome dell'utente che si desidera invitare, quindi toccarne il nome quando compare.

#### **Su iPad:**

**1** Aprire una conversazione a due con un altro utente.

Per ulteriori informazioni sull'esecuzione di questa operazione, vedere [Avvio di una conversazione a due.](#page-0-0)

**2** Toccare **(ii)**, quindi toccare l'utente che si desidera aggiungere alla conversazione, se presente nell'elenco contatti.

#### oppure

Nel campo **Cerca**, iniziare a digitare il nome dell'utente che si desidera invitare, quindi toccarne il nome quando compare.

### **Invio di file**

È possibile inviare file e foto durante una conversazione.

- **1** In una conversazione, fare clic su
- **2** Selezionare **Invia file** o **Invia foto**, quindi scegliere il file o la foto da inviare.

### **Navigazione tra conversazioni**

- **1** Se non è già aperta, toccare **Conversazioni** per aprire l'area Conversazioni.
- **2** Toccare la conversazione che si desidera visualizzare.

### **Occultamento dell'elenco di contatti su tablet**

Su tablet e su alcuni dispositivi Android di grandi dimensioni, l'elenco di contatti viene visualizzato anche quando è aperta una conversazione.

Per nascondere l'elenco di contatti durante una conversazione:

Scorrere un dito sull'elenco di contatti verso sinistra.

oppure

 $\bullet$  Toccare l'icona Espandi **dell'angolo in alto a destra dello schermo per espandere la finestra della** conversazione.

Per visualizzare l'elenco di contatti dopo averlo nascosto:

Scorrere un dito sullo schermo verso destra.

oppure

**+** Toccare l'icona Comprimi <sup>nell'</sup>angolo in alto a destra dello schermo per comprimere la finestra della conversazione e visualizzare l'elenco dei contatti.

### **Visualizzazione e occultamento di registrazioni orario nelle conversazioni**

È possibile visualizzare e nascondere in modo rapido le registrazioni orario mostrate dopo i messaggi in una conversazione. Le registrazioni mostrano la data e l'ora di invio di ciascun singolo messaggio e non sono visibili di default.

#### **Su dispositivi iOS:**

Tenere premuta la parte superiore di una conversazione per mostrare o nascondere le registrazioni orario.

oppure

 Toccare l'icona **Impostazioni** (iPad , iPhone ), toccare **Generale**, quindi selezionare o deselezionare **Mostra registrazione orario**.

### **Visualizzazione e occultamento dei nomi in una conversazione**

È possibile visualizzare e nascondere i nomi degli utenti visualizzati dopo i messaggi in una conversazione. Nelle conversazioni di gruppo i nomi sono sempre visibili.

#### **Su dispositivi iOS:**

Toccare l'icona **Impostazioni** (iPad , iPhone ), toccare **Generale**, quindi selezionare o deselezionare **Mostra nome**.

# **Modifica delle funzionalità del tasto Invio**

È possibile configurare l'effetto dell'utilizzo del tasto Invio nella tastiera del proprio dispositivo. A seconda della propria preferenza, il tasto Invio inoltra il messaggio oppure inserisce una nuova riga all'interno del messaggio.

#### **Su dispositivi iOS:**

- **1** Toccare l'icona Impostazioni (iPad  $\bullet$ , iPhone  $\bullet$ ), quindi toccare Generale.
- **2** Selezionare **Con il tasto 'Invio' si inserisce una nuova riga** se si desidera che inserisca una nuova riga nel messaggio. Deselezionare questa opzione se si desidera che invii il messaggio.

Se il dispositivo è collegato a una tastiera esterna, è sempre possibile inviare il messaggio premendo Command+Invio; Control+Invio, invece, inserisce sempre una nuova riga.

### **Assegnazione di colori agli utenti di una conversazione di gruppo**

È possibile configurare Messenger in modo che assegni colori diversi agli utenti di una conversazione di gruppo.

**Su dispositivi iOS:**

- **1** Toccare l'icona Impostazioni (iPad  $\bullet$ , iPhone  $\bullet$ ), quindi toccare Generale.
- **2** Selezionare **Assegna colori** per assegnare colori diversi agli utenti di una conversazione di gruppo.

### **Accettazione automatica degli inviti su gruppi**

È possibile configurare Messenger in modo che accetti automaticamente gli inviti a conversazioni di gruppo.

**Su dispositivi iOS:**

- **1** Toccare l'icona Impostazioni (iPad  $\bullet$ , iPhone  $\bullet$ ), quindi toccare Generale.
- **2** Selezionare **Accetta sempre inviti**.

### **Configurazione di avvisi per l'arrivo di messaggi**

#### **Su dispositivi iOS:**

Toccare l'icona **Impostazioni** , quindi toccare **Avvisi**.

È possibile modificare le seguenti impostazioni:

- **Messaggio iniziale:** Viene riprodotto un suono al primo messaggio ricevuto da un contatto.
- **Messaggio successivo:** Viene riprodotto un suono ogni volta che si riceve un messaggio da un contatto.
- **Messaggio inviato:** Viene riprodotto un suono ogni volta che l'utente invia un messaggio.
- **Diffusione ricevuta:** Viene riprodotto un suono quando si riceve un messaggio di diffusione.
- **Diffusione di sistema ricevuta:** Viene riprodotto un suono quando si riceve un messaggio di diffusione a livello di sistema.
- **Riproduci suoni solo quando:** Vengono riprodotti suoni solo quando lo stato dell'utente è Online o Inattivo.
- **Vibrazione:** Gli avvisi vengono accompagnati da una vibrazione.

# **Modifica dello stato**

Al primo accesso all'applicazione Messenger su dispositivo mobile, lo stato di default dell'utente è Online.

Per modificare lo stato durante la sessione in corso:

Toccare il proprio stato, quindi toccare il nuovo stato.

Per modificare lo stato di default:

#### **Su dispositivi iOS:**

- **1** Toccare l'icona Impostazioni (iPad  $\bullet$ , iPhone  $\bullet$ ).
- **2** Toccare **Account**.
- **3** Toccare **Stato di default** per modificare l'impostazione di default.

### **Creazione di uno stato personalizzato**

#### **Su dispositivi iOS:**

- **1** Toccare gli stati correnti.
- **2** Toccare l'icona Aggiungi.
- **3** Immettere un nome per il nuovo stato.
- **4** Selezionare uno stato **Mostra come**.
- **5** (Facoltativo) Se lo stato **Mostra come** non è **Online**, è possibile immettere un messaggio di risposta automatico da inviare agli altri utenti quando si viene contattati.

# **Modifica di uno stato personalizzato**

#### **Su dispositivi iOS:**

- **1** Toccare gli stati correnti.
- **2** Toccare l'icona **Dettagli** di fianco allo stato che si desidera modificare.
- **3** Apportare le modifiche desiderate.

Se si modifica lo stato **Mostra come** in modo che risulti **Online**, il messaggio di risposta automatica viene eliminato al salvataggio delle modifiche.

**4** Toccare **Salva**.

# **Modifica delle dimensioni del font dei messaggi (solo iOS)**

- **1** Toccare l'icona Impostazioni (iPad  $\bullet$ , iPhone  $\bullet$ ), quindi toccare Generale.
- **2** Nella sezione **Messaggi**, selezionare le dimensioni del font correnti, quindi toccare le dimensioni desiderate.

# **Aggiunta di utenti all'elenco di contatti**

#### **Su dispositivi iOS:**

- **1** Nell'area **Conversazioni** (o tramite la ricerca di utenti), toccare l'icona **Dettagli** accanto all'utente che si desidera aggiungere all'elenco di contatti.
- **2** Toccare **Aggiungi all'elenco contatti**.

Viene visualizzata la finestra di dialogo Aggiungi contatto.

**3** Selezionare la cartella in cui si desidera aggiungere il contatto, quindi toccare **Fatto**.

### **Aggiunta di un contatto a una cartella**

#### **Su dispositivi iOS:**

- 1 Nell'area Elenco contatti (o tramite la ricerca di contatti), toccare l'icona Dettagli **i)** accanto all'utente che si desidera aggiungere a una cartella.
- **2** Toccare **Aggiungi all'elenco contatti**, quindi selezionare la cartella a cui si desidera aggiungere il contatto e premere **Fatto**.

### **Modifica della visualizzazione dei contatti**

È possibile modificare le modalità di visualizzazione dei contatti nell'elenco contatti.

- **1 Su dispositivi iOS:** Toccare l'icona Impostazioni (iPad **)**, iPhone  $\bullet$ , quindi toccare Generale.
- **2** Nella sezione Contatti, è possibile modificare le seguenti opzioni:

**Mostra solo contatti online:** Quando questa opzione è selezionata, solo i contatti con stato Online vengono visualizzati nell'elenco.

**Ordina per nome e stato:** Quando questa opzione è selezionata, i contatti nell'elenco vengono ordinati per nome e per stato.

### **Rimozione di un contatto dall'elenco contatti**

#### **Su dispositivi iOS:**

Scorrere un dito verso sinistra sul nome del contatto, quindi toccare **Rimuovi**.

# **Ricerca di contatti**

Quando si eseguono ricerche, vengono visualizzati tutti gli utenti nell'elenco contatti e nella directory aziendale.

**1 Sul cellulare:** Toccare l'icona **Cerca** .

**Sul tablet:** Toccare all'interno del campo **Cerca**.

**2** Iniziare a digitare il nome dell'utente che si desidera individuare. I risultati vengono visualizzati durante la digitazione.

### **Ricerca di conversazioni**

È possibile eseguire ricerche in tutte le conversazioni a cui l'utente ha partecipato utilizzando il dispositivo mobile.

**1 Sul cellulare:** Toccare l'icona **Cerca** .

**Sul tablet:** Toccare all'interno del campo **Cerca**.

**2** Iniziare a digitare una parola o una frase che compaiono nel messaggio che si sta cercando. I risultati vengono visualizzati durante la digitazione.

# **Utilizzo dei messaggi di diffusione**

Non è possibile inviare un messaggio di diffusione tramite l'applicazione mobile Messenger. È tuttavia possibile riceverli. I messaggi di diffusione sono riconoscibili dall'icona Diffusione **alla canto al messaggio.** 

# **Eliminazione automatica dei messaggi**

I messaggi salvati sul dispositivo possono occupare molto spazio, perciò è possibile configurarne l'eliminazione automatica.

**Importante:** Se l'utente ha effettuato l'accesso a un altro client di Messenger al momento della conversazione, i messaggi vengono salvati sul dispositivo in cui si trova tale client. Se l'utente ha effettuato l'accesso solo tramite l'applicazione mobile Messenger, dopo che i messaggi saranno stati eliminati come descritto in questa sezione non sarà più possibile recuperare la cronologia della conversazione.

#### **Su dispositivi iOS:**

- **1** Toccare l'icona Impostazioni (iPad  $\bullet$ , iPhone  $\bullet$ ), quindi toccare Cronologia.
- **2** Selezionare se si desidera che i messaggi non vengano mai cancellati, che vengano cancellati appena vengono chiusi (Sempre) o che vengano cancellati su base giornaliera, mensile o annuale.

oppure

Toccare **Cancella tutta la cronologia** per cancellare tutti i messaggi presenti sul dispositivo.

### **Abilitazione del passcode**

È possibile bloccare l'app con un passcode sul dispositivo mobile per evitare che altri utenti utilizzino Messenger.

#### **Su dispositivi iOS:**

- **1** Toccare l'icona **Impostazioni**.
- **2** Toccare **Account** > **Blocco passcode**.
- **3** Toccare **Abilita passcode**.
- **4** Immettere un passcode, quindi immetterlo nuovamente.
- **5** (Facoltativo) Selezionare **Utilizza ID touch** se supportato dal dispositivo.

Dopo aver impostato un passcode, sarà necessario immetterlo per accedere a Messenger. Dopo 10 tentativi non riusciti di sblocco di Messenger utilizzando il passcode, questo viene cancellato e viene eseguito il log out da Messenger sul dispositivo in uso.

# **Modifica del passcode**

**Su dispositivi iOS:**

- **1** Toccare l'icona **Impostazioni**.
- **2** Toccare **Account** > **Blocco passcode**.
- **3** Toccare **Modifica passcode**.
- **4** Immettere il passcode corrente.
- **5** Immettere un nuovo passcode, quindi immetterlo nuovamente.

### **Logout**

#### **Su dispositivi iOS:**

- **1** Toccare l'icona Impostazioni (iPad  $\ddot{\bullet}$ , iPhone  $\ddot{\bullet}$ ).
- **2** Toccare **Disconnetti**.

#### **Note legali**

© Copyright 1996-2023 Micro Focus o una delle sue affiliate.

Le sole garanzie valide per prodotti e servizi di Micro Focus, le sue affiliate e i concessori di licenza ("Micro Focus") sono specificate nelle dichiarazioni esplicite di garanzia che accompagnano tali prodotti e servizi. Nulla di quanto riportato nel presente documento deve essere interpretato come garanzia aggiuntiva. Micro Focus non sarà da ritenersi responsabile per errori tecnici o editoriali contenuti nel presente documento né per eventuali omissioni. Le informazioni di questo documento sono soggette a modifiche senza preavviso.